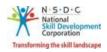

## Add Training Requests

The **Add Training Requests** screen allows the Trainer to add the training requests.

## To Navigate

Home - - > Applicant Dashboard - - > Search & Apply - - > Search & Training Requests - - > Training Requests - - > Add Training Requests

| Applicant Dashboard Trainer My Profile |                                                                                                    |                                         |                                                  |  |  |  |
|----------------------------------------|----------------------------------------------------------------------------------------------------|-----------------------------------------|--------------------------------------------------|--|--|--|
| ToT/ToA Dashboard 🏠 - Dashboard        |                                                                                                    |                                         |                                                  |  |  |  |
|                                        | Apply and View Batches for Training<br>Here you can search, apply and view for batches and the status of the batches. Download marksheet and certificate of batches. |                                         |                                                  |  |  |  |
|                                        | Search & Apply<br>Search for available batches                                                                                                    | View Batches<br>All Batches & Preferred | View Certificate Requests<br>Cerificate requests |  |  |  |

The Training Requests screen displays the training request details such as Job Role Name (QP Code), Sector, State, District, Sub-District, Status and also allows to Add Training Requests.

| ining Requests | Search B | atches          |             |                     |   |               |       |                    |          |          |
|----------------|----------|-----------------|-------------|---------------------|---|---------------|-------|--------------------|----------|----------|
| State          |          | District        |             | Sub-District        |   | Sector        |       | Applicant Type     | Job Rol  | e Name   |
| Select State   | *        | Select District | ۳           | Select Sub-District | * | Select Sector | *     | Select Applicant T | • Select | Job Role |
| Status         |          | Requested On    |             |                     |   |               |       |                    |          |          |
| Select Status  | •        | From Date       | <b>&gt;</b> | To Date             |   | Apply Re      | set   |                    |          |          |
| S.No.          | Applic   | cant Type       | Job Role Na | me (QP Code)        | : | Sector State  | Distr | ict Sub-District   | Status   | Action   |
| No Data Found. |          |                 |             |                     |   |               |       |                    |          |          |
| Search Resu    | ılts     |                 |             |                     |   |               |       |                    |          |          |

> Click Add Training Requests, the Add Training Requests screen appears.

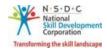

- > The Add Training Requests screen hosts *three* sections as listed below.
  - Applicant Type
  - Preferred Job Role
  - Preferred Location
- The Applicant Type section allows the Trainer to select the appropriate applicant type from the given list.

| Add Training Requests                      | × |
|--------------------------------------------|---|
| Applicant Type                             |   |
| Select Type * : O Trainer O Master Trainer |   |

The Preferred Job Role section allows the Trainer to select the preferred job role details such as Select Sector and Select Job Role from the drop-down list.

| Preferred Job Role  |                 |   |
|---------------------|-----------------|---|
| Select Sector * :   | Select Sector   | ~ |
|                     |                 |   |
| Select Job Role * : | Select Job Role | ~ |

The Preferred Location section allows the Trainer to select the preferred location details such as State, District, and Sub-District from the drop-down list.

| Preferred Location |                      |    |
|--------------------|----------------------|----|
| State * :          | Select State         | ~  |
|                    |                      |    |
| District:          | Select District      | ~  |
|                    |                      | _  |
| Sub-District:      | Select Sub-District  | ~  |
|                    |                      |    |
|                    | Add Training Request | se |

> Click Add Training Request, the Training Request Created Successfully screen appears.

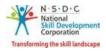

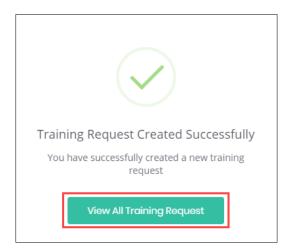

> Click View All Training Request, to navigate to the Search & Training Requests screen.